# **OBJECTIF :**

Apprendre à utiliser le logiciel **Excel** ou **Open Office Calc.**

Ce logiciel est un **tableur–grapheur : tableur** parce qu'il permet de faire des calculs dans des tableaux et **grapheur** parce qu'il permet aussi de faire des graphiques.

Aujourd'hui on va l'utiliser en **tableur**.

#### Aller sur **Laclasse.com**

Ouvrir le dossier **Cartable**.

Créer un dossier nouveau nommé « **Activités** »

Ouvrir le dossier « **Activités** »

**Créer un nouveau document type Tableur** nommé « **Des nombres en cellule** »

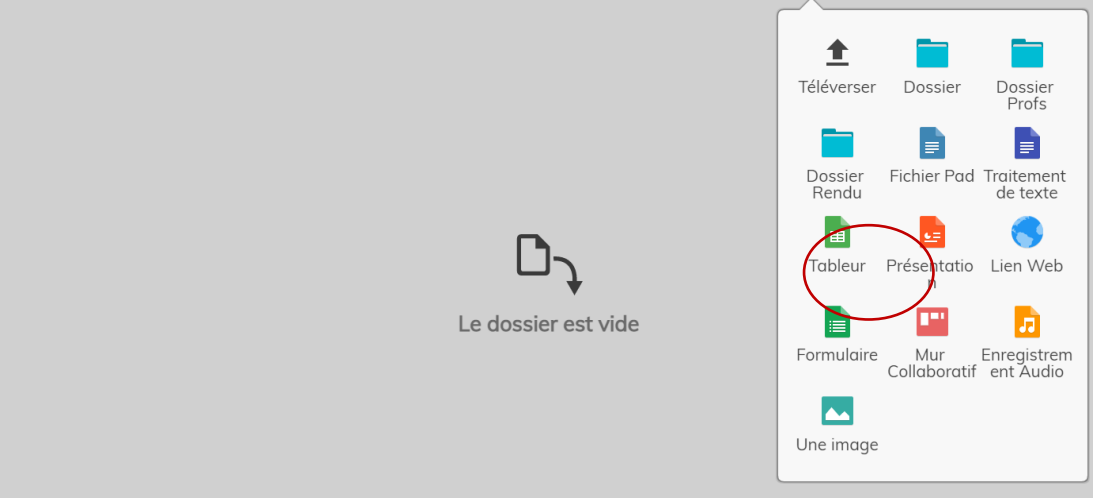

#### **Etape 1 : Connaître le vocabulaire du tableur.**

Le document qui s'ouvre s'appelle un classeur (de calcul). La page affichée à l'écran du tableur s'appelle une "*feuille de calcul*" et le classeur en contient une, nommée "Page 1.

On peut ajouter d'autres pages en cliquant sur  $\leftarrow +\infty$  en bas à gauche.

On peut renommer la « Page 1 » en faisant un clic droit.

Observer la feuille de calcul, qui ressemble à un tableau.

- Les *LIGNES* sont repérées par des nombres. On peut sélectionner toute la ligne en cliquant sur le numéro de la ligne.
- Les *COLONNES* sont repérées par des lettres. On peut sélectionner toute la colonne en cliquant sur la lettre de la colonne.
- Les *CELLULES* sont à l'intersection d'une ligne et d'une colonne. Elles se repèrent par la lettre de la colonne suivi du numéro de la ligne. On rend active une cellule en cliquant dedans.
- Une *PLAGE DE CELLULES* est un ensemble de cellules (qui se touchent en lignes et/ou en colonnes).

## *Dans la première colonne du tableau, cocher (au stylo) les actions faites, au fur et à mesure.*

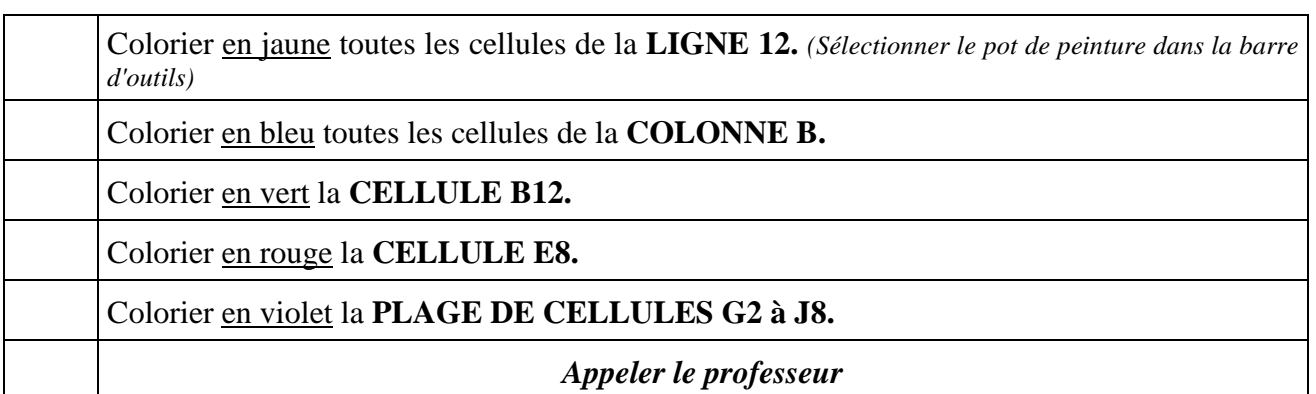

**Etape 2 : Savoir étirer des nombres.** 

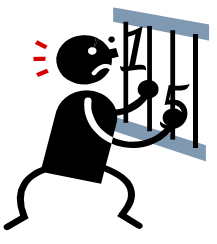

Changer de feuille de calcul en cliquant sur « + » en bas à gauche de la feuille.

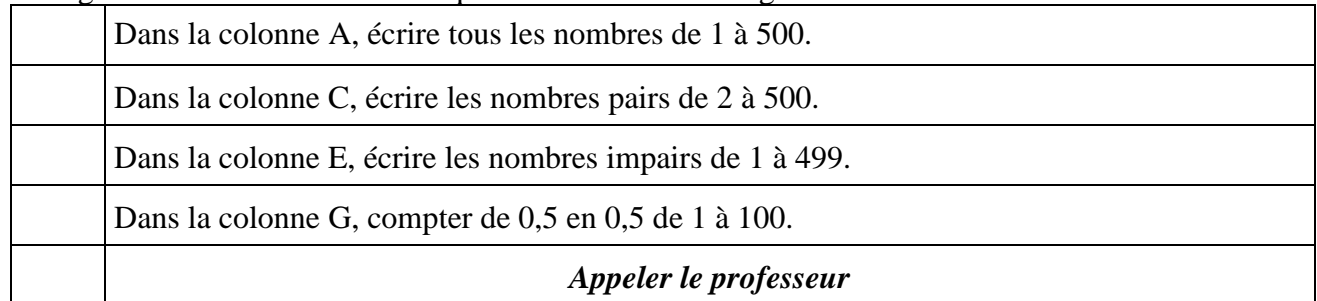

*Coup de pouce : Sélectionner au moins 2 cellules contenant chacune un nombre, approcher la souris du coin en bas à droite de la cellule, sur le petit carré noir. Quand la flèche de sélection devient une croix, cliquer et "tirer" vers le bas sans lâcher la souris. Observer.*

#### **Etape 3 : Savoir insérer une formule de calcul dans un tableur, savoir la copier.**  Passer à la feuille de calcul Page 3.

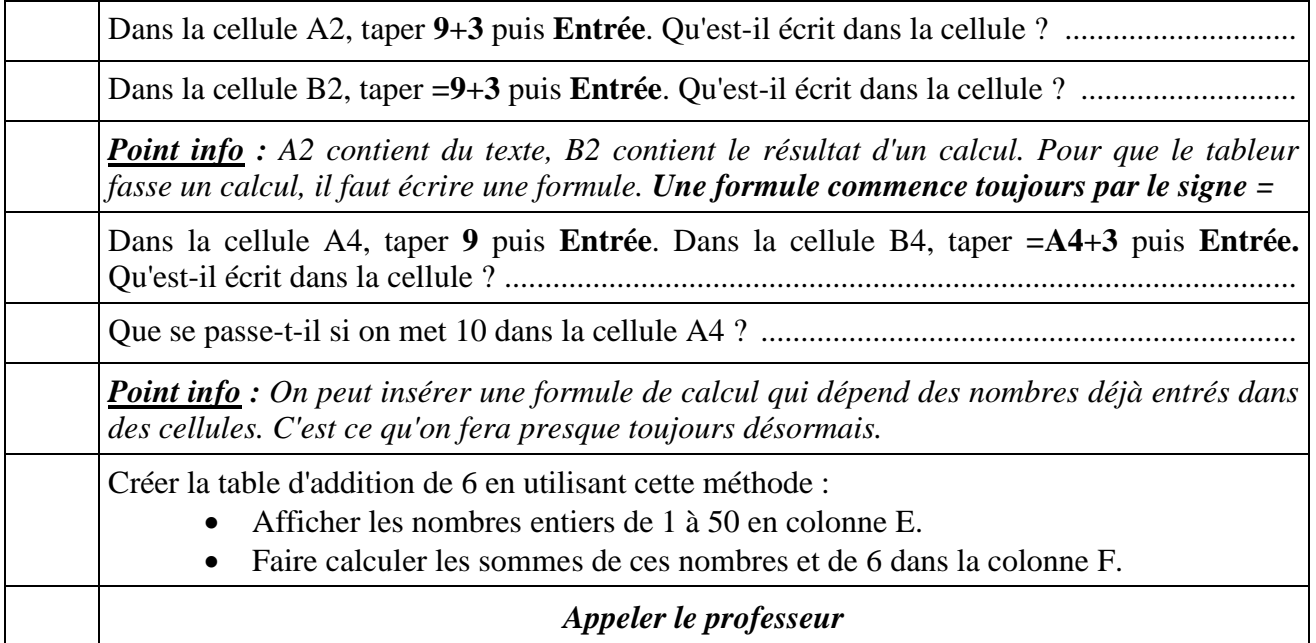

*Coup de pouce Pour éviter de réécrire de multiples fois une formule, on peut la recopier. Cliquer sur la cellule qui contient la formule à copier. Approcher la souris du coin en bas à droite de la cellule, sur le petit carré noir. Quand la flèche de sélection devient une croix, cliquer et "tirer" vers le bas sans lâcher la souris. Lâcher lorsque la ligne voulue est atteinte.*

## **Etape 4 : Appliquer.**

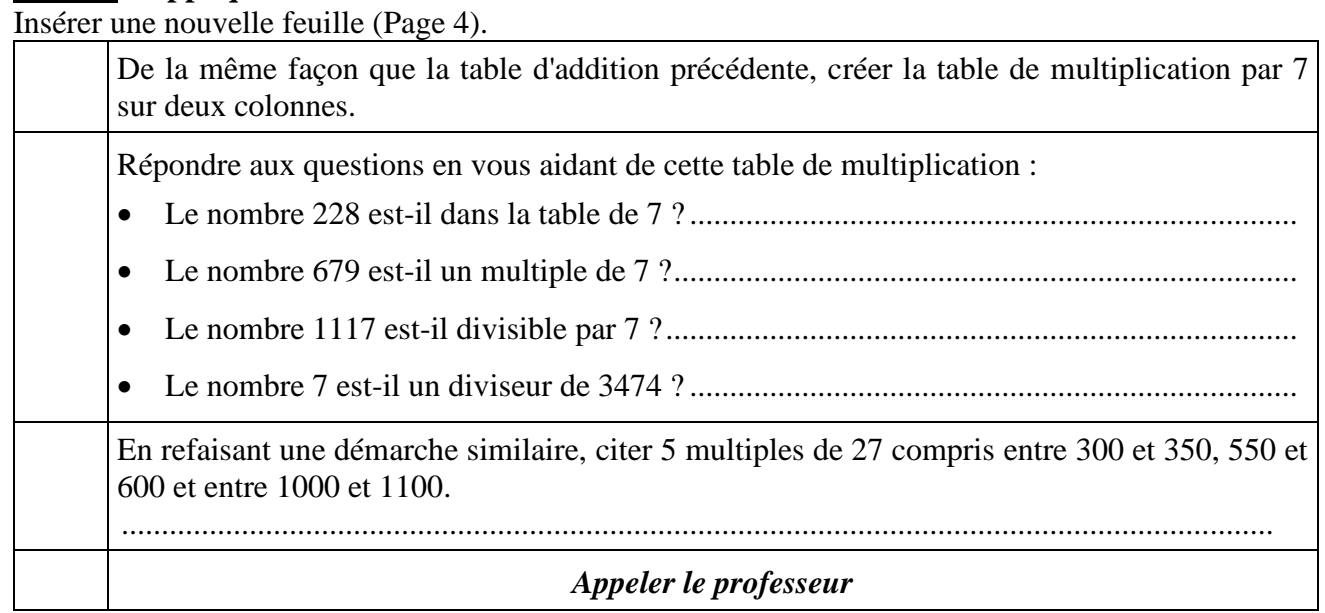